# UCS يلوألا ذفنملا ةانق نيوكت لاثم Upstream Port Configuration Example

## المحتويات

المقدمة المتطلبا<u>ت الأساسية</u> المتطلبات المكونات المستخدمة التكوين تكوين واجهة سطر الأوامر (CLI( تكوين GUI استكشاف الأخطاء وإصلاحها

## المقدمة

يصف هذا وثيقة كيف أن يشكل تدفق ميناء على UCS cisco نادل.

## المتطلبات الأساسية

### المتطلبات

cisco يوصي أن يتلقى أنت معرفة من ميناء قناة قبل أن أنت تحاول هذا تشكيل.

#### المكونات المستخدمة

تستند المعلومات الواردة في هذا المستند إلى أنظمة الحوسبة الموحدة (UCS (من Cisco.

تم إنشاء المعلومات الواردة في هذا المستند من الأجهزة الموجودة في بيئة معملية خاصة. بدأت جميع الأجهزة المُستخدمة في هذا المستند بتكوين ممسوح (افتراضي). إذا كانت شبكتك مباشرة، فتأكد من فهمك للتأثير المحتمل لأي أمر.

# التكوين

تكوين قناة منفذ UCS مضبوط بشكل ثابت على وضع بروتوكول التحكم في تجميع الارتباطات (LACP (النشط. لا يمكن تعديل هذا التكوين؛ لذلك، يجب أن تلتزم جميع تكوينات قناة المنفذ للتحميل بوضع LACP النشط أيضا. بدلا من ذلك، يمكنك تكوين محولات الخادم لوضع LACP الخامل.

### تكوين واجهة سطر الأوامر (CLI(

هنا عينة من تكوين واجهة UCS التي لا يمكن تعديلها:

#### UCS1-B(nxos)# **show run interface eth1/19**

Command: show running-config interface Ethernet1/19! Time: Fri Oct 12 20:25:59 2012!

(version 5.0(3)N2(2.11

interface Ethernet1/19 description U: Uplink pinning border switchport mode trunk ,switchport trunk allowed vlan 1,107,110-111,115,119 168,175,179,183,200-201,279,283,379,383,555-556 **channel-group 100 mode active** no shutdown هنا ال port-channel قارن تشكيل:

#### UCS1-B(nxos)# **show run interface po100**

Command: show running-config interface port-channel100! Time: Fri Oct 12 20:21:19 2012!

(version 5.0(3)N2(2.11

interface port-channel100 description U: Uplink switchport mode trunk pinning border ,switchport trunk allowed vlan 1,107,110-111,115,119 168,175,179,183,200-201,279,283,379,383,555-556 speed 10000 أنت يستطيع ركضت **العرض قارن** أمر على الميناء قناة in order to عرضت الميناء-channel عضو:

UCS1-B(nxos)# **show interface po100** port-channel100 is up (Hardware: Port-Channel, address: 000d.eccd.665a (bia 000d.eccd.665a Description: U: Uplink ,MTU 1500 bytes, BW 20000000 Kbit, DLY 10 usec reliability 255/255, txload 1/255, rxload 1/255 Encapsulation ARPA Port mode is trunk full-duplex, 10 Gb/s Beacon is turned off Input flow-control is off, output flow-control is off Switchport monitor is off EtherType is 0x8100 Members in this channel: **Eth1/19, Eth1/20** يجب أن تكون قناة منفذ البث ل LACP لمطابقة تكوين UCS. يمكن أن تكون التكوينات الأخرى موجودة، ولكن (على الأقل) يجب أن ترى هذا التكوين: Command: show running-config interface Ethernet1/3! Time: Sat Oct 13 00:30:51 2012!

(version 5.1(3)N2(1

interface Ethernet1/3 switchport mode trunk spanning-tree port type edge trunk channel-group 100 mode active

لاحظ خط اتصال Edge نوع منفذ الشجرة المتفرعة على أجهزة NXOS. يضمن هذا التكوين أنه، في حالة رفرفة إرتباط، فيعود المنفذ فورا إلى العمل. في حالة الفشل، من المهم ألا تنتقل منافذ محول الخادم من خلال حالات بروتوكول الشجرة المتفرعة (STP)، التي تطيل وقت التوقف عن العمل. أحلت ل كثير معلومة على هذا أمر، <u>[يجسر -](//www.cisco.com/web/techdoc/dc/reference/cli/nxos/commands/l2/spanning-tree_port_type_edge.html)</u> [شجرة ميناء نوع حافة.](//www.cisco.com/web/techdoc/dc/reference/cli/nxos/commands/l2/spanning-tree_port_type_edge.html)

يكون نظير هذا الأمر من Cisco IOS هو arbre portFast trunk.

راجع هذه المستندات للحصول على مزيد من المعلومات:

- دليل تكوين البرنامج Catalyst 3550 Multilayer Switch Software
- [قد يتسبب بروتوكول الشجرة المتفرعة \(STP \(في فقدان اتصال الشبكة بشكل مؤقت عند حدوث حدث تجاوز](http://kb.vmware.com/selfservice/microsites/search.do?language=en_US&cmd=displayKC&externalId=1003804) [فشل أو تجاوز فشل \(1003804\)](http://kb.vmware.com/selfservice/microsites/search.do?language=en_US&cmd=displayKC&externalId=1003804)

ملاحظة: أستخدم [أداة بحث الأوامر](//tools.cisco.com/Support/CLILookup/cltSearchAction.do) (للعملاء [المسجلين](//tools.cisco.com/RPF/register/register.do) فقط) للحصول على مزيد من المعلومات حول الأوامر المستخدمة في هذا القسم.

### تكوين GUI

.1 قم بإنشاء واجهة قناة المنفذ.

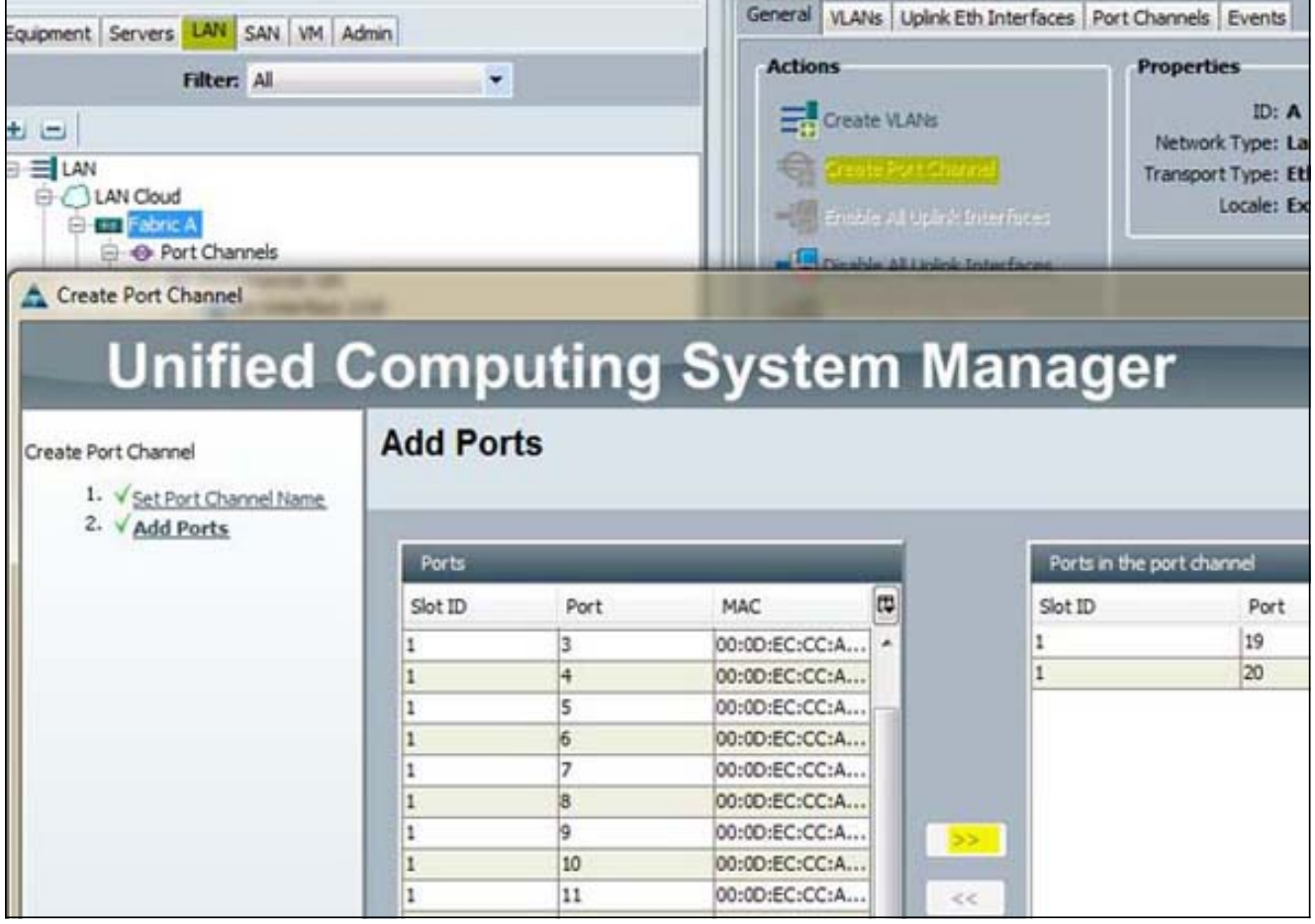

حدد المنافذ وانقر فوق السهم المزدوج لإضافتهم إلى قناة المنفذ. .2

بعد أن تنقر على إنهاء، تظهر قناة المنفذ كأسفل أثناء تفاوض LACP مع محول البث. .3

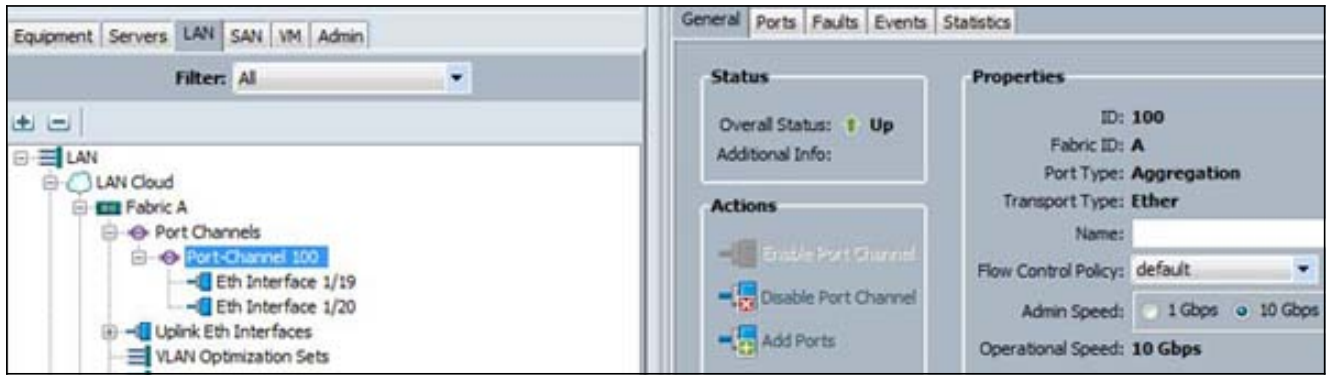

إذا تم تكوين محول الخادم بشكل صحيح، فإن الحالة العامة تنتقل إلى حالة Up.

# استكشاف الأخطاء وإصلاحها

- لن تظهر قناة منفذ إذا كانت السرعة مختلفة على كلا الجانبين. هذا سوء تكوين شائع.
- قد تحتاج إلى إظهار جميع الارتباطات بشكل فردي اولا والتحقق من المنافذ المجاورة. استخدم **عرض جار CDP** للتحقق من المنافذ المجاورة.

ةمجرتلا هذه لوح

ةي الآلال تاين تان تان تان ان الماساب دنت الأمانية عام الثانية التالية تم ملابات أولان أعيمته من معت $\cup$  معدد عامل من من ميدة تاريما $\cup$ والم ميدين في عيمرية أن على مي امك ققيقا الأفال المعان المعالم في الأقال في الأفاق التي توكير المالم الما Cisco يلخت .فرتحم مجرتم اهمدقي يتلا ةيفارتحالا ةمجرتلا عم لاحلا وه ىل| اًمئاد عوجرلاب يصوُتو تامجرتلl مذه ققد نع امتيلوئسم Systems ارامستناه انالانهاني إنهاني للسابلة طربة متوقيا.